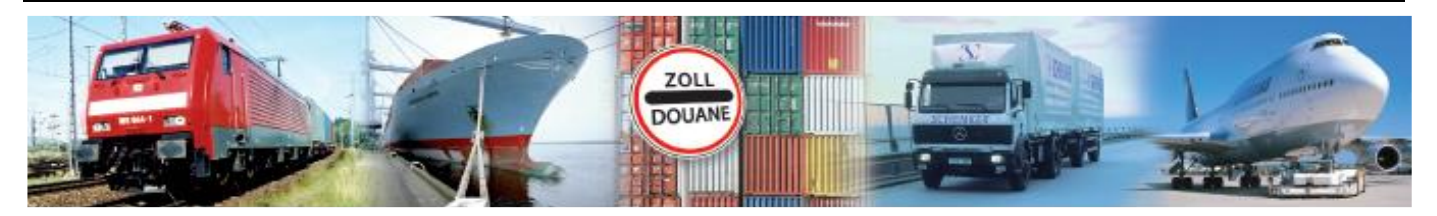

# Benutzerhandbuch 1.5 **GEGIS: Gefahrgutanmeldung – Anmeld. Schiff CSV**

**(Stand 02/ 2021)**

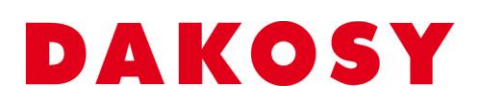

DAKOSY Datenkommunikationssystem AG Mattentwiete 2, 20457 Hamburg Telefon: 040 / 370 03 – 0, Telefax: 040 / 370 03 – 370 E-Mail: [info@dakosy.de,](mailto:info@dakosy.de) Web: www.dakosy.de

# **Änderungsverzeichnis:**

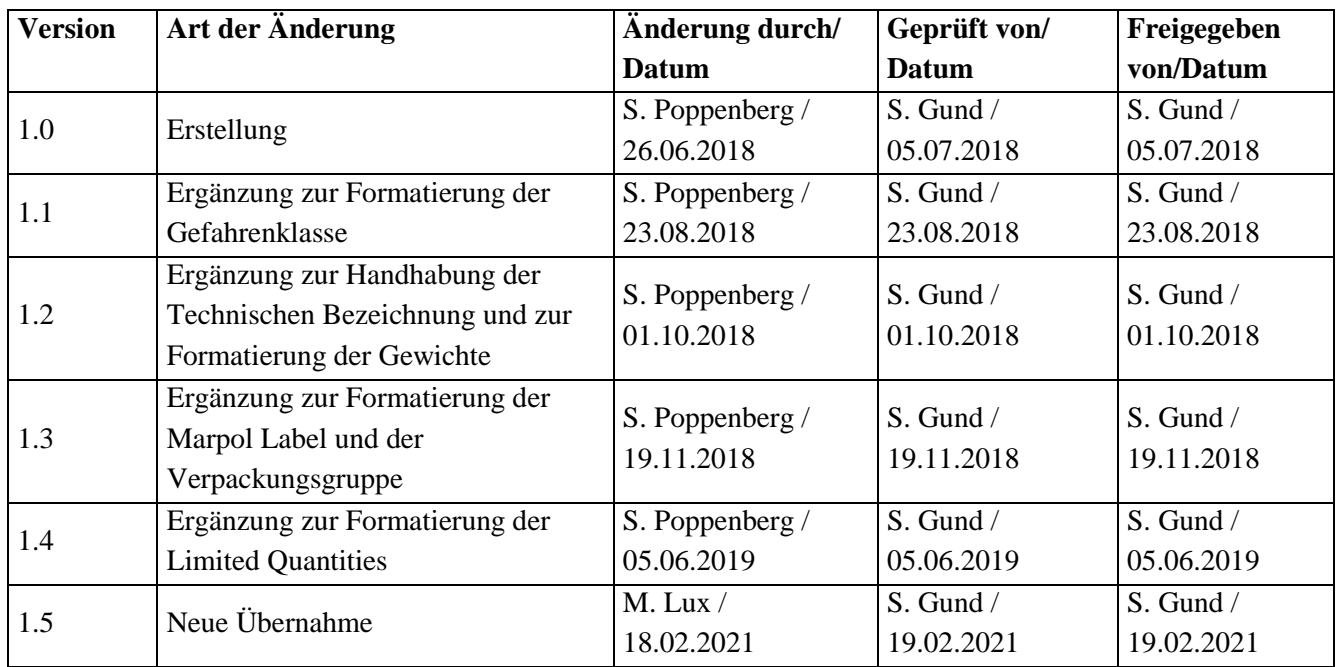

Gültigkeitsklausel: Dieses Dokument ist in seiner jeweils aktuellen Ausgabe nur gültig ab der bezeichneten GEGIS Version.

Haftungsklausel: Trotz sorgfältiger Erarbeitung und Prüfung dieses Dokumentes können aus dem Inhalt keine Haftungsansprüche gegenüber DAKOSY abgeleitet werden!

# **Änderungsdienst:**

## **DAKOSY**

#### **Datenkommunikationssystem AG**

Mattentwiete 2 20457 Hamburg

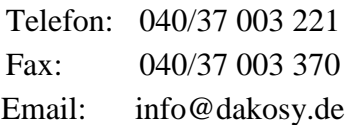

## **Konfigurationsdaten:**

Dieses Dokument wurde mit dem Textverarbeitungsprogramm **Word 2010** erstellt.

Dateiname: BHB Anmeldung Schiff CSV.doc

# **Inhaltsverzeichnis**

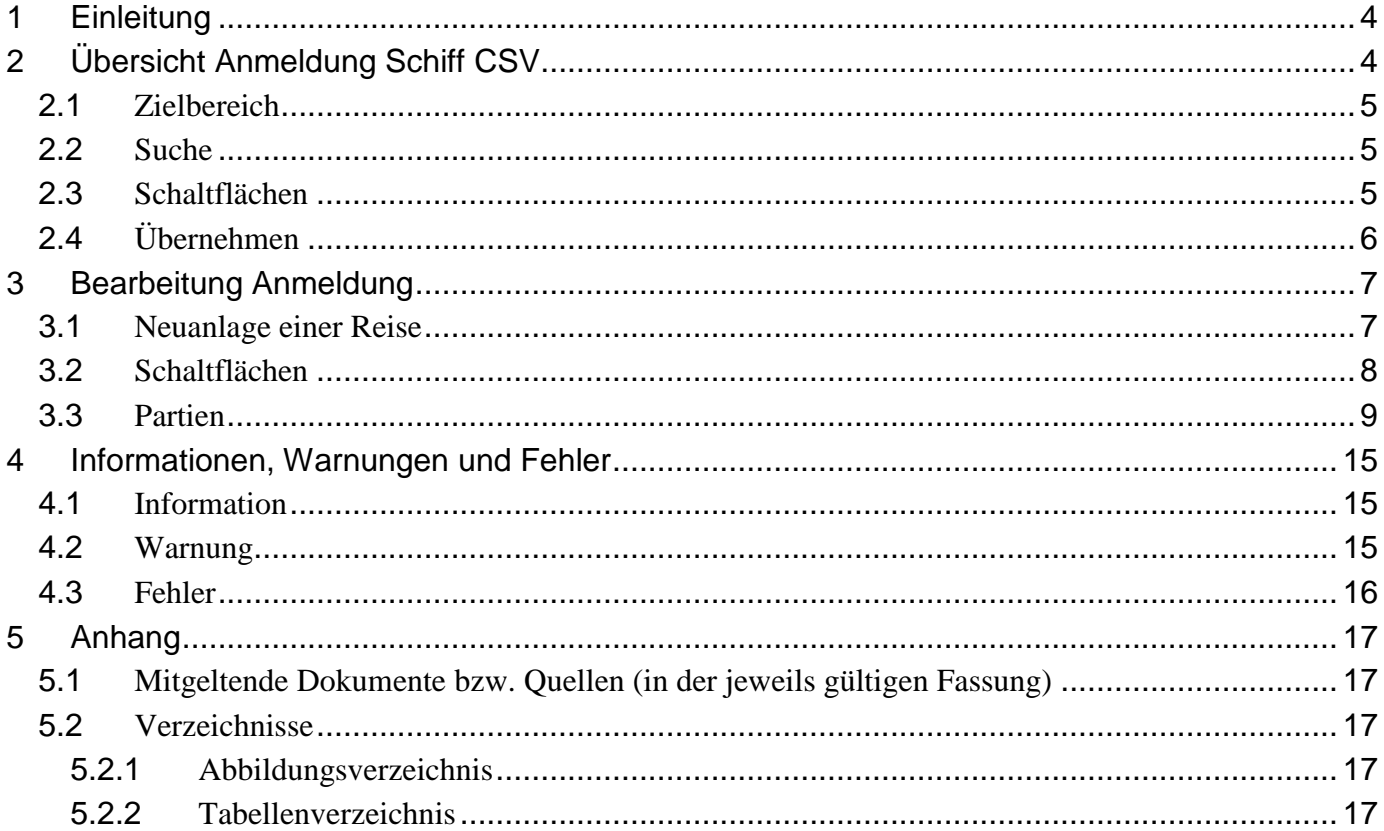

# <span id="page-3-0"></span>**1 Einleitung**

Das GEGIS-Modul "Anmeldung Schiff CSV" unterstützt die Linienagenten bei der Erfüllung ihrer Aufgaben gemäß der Gefahrgut- und Brandschutzverordnung Hafen Hamburg (früher Hafensicherheitsverordnung). Die Hauptfunktion dieses Moduls besteht aus der manuellen und automatischen Erfassung von Gefahrgütern.

## <span id="page-3-1"></span>**2 Übersicht Anmeldung Schiff CSV**

Die Auswahl des GEGIS-Moduls "Anmeldung Schiff CSV" erfolgt über die Menüleiste unter Gefahrgutanmeldung oder direkt durch Drücken der zugehörigen Menü-Schaltfläche.

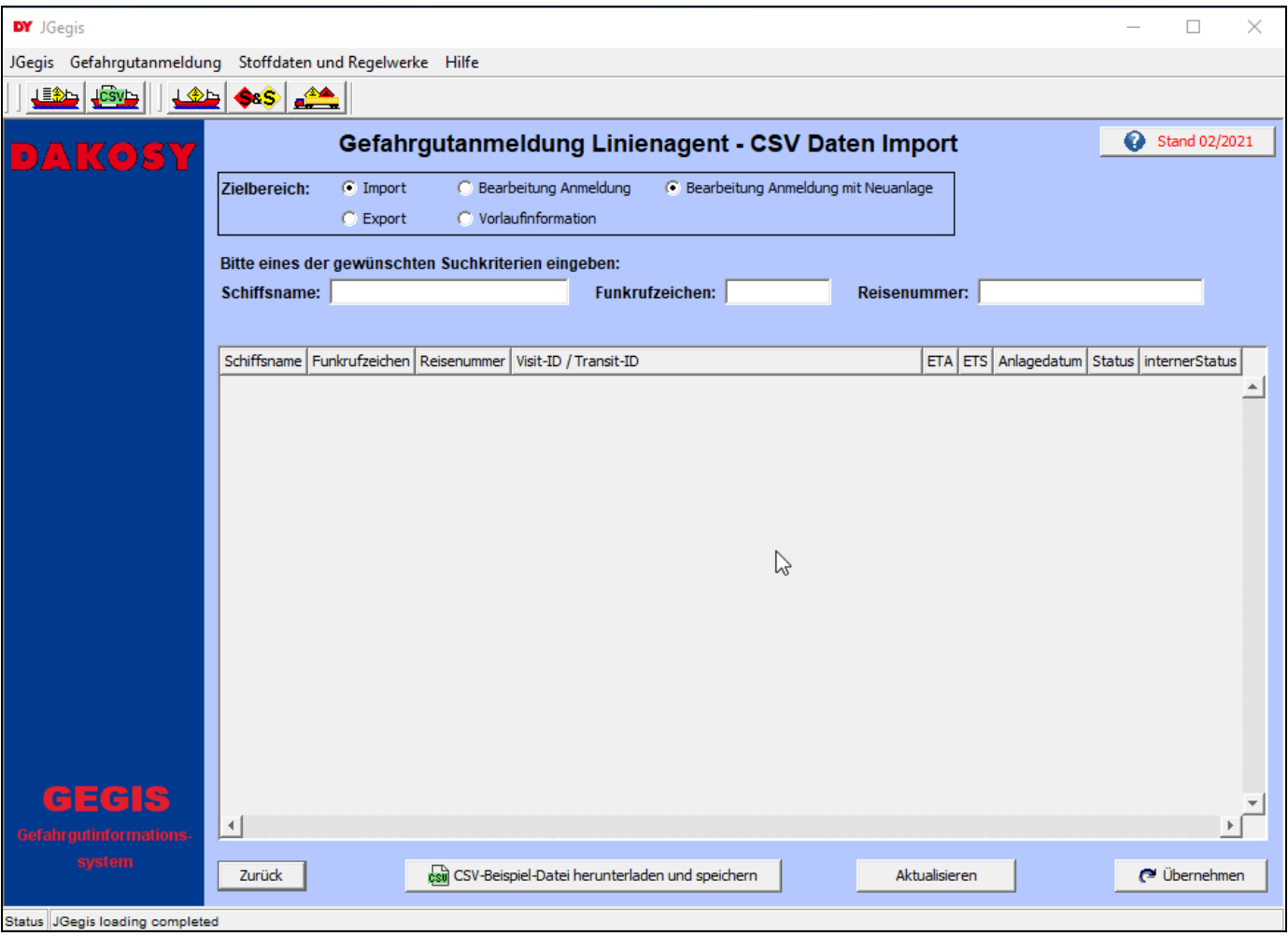

<span id="page-3-2"></span>Abbildung 1: "Startdialog Anmeldung Schiff CSV"

## <span id="page-4-0"></span>**2.1 Zielbereich**

Über die Radiobuttons wird die Anzeige in der Übersichtstabelle gesteuert. Angezeigt werden die bereits angelegten Reisen des entsprechenden Arbeitsbereichs.

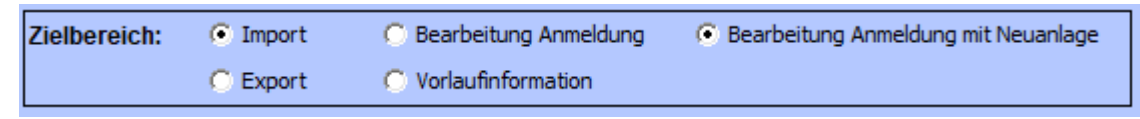

<span id="page-4-3"></span>Abbildung 2: "Zielbereich"

Die Erfassung einer neuen Reise erfolgt über den Radiobutton "Bearbeiten Anmeldung mit Neuanlage". Die Übersichtstabelle ist bei dieser Option leer. Nach Betätigen der Schaltfläche Übernehmen wird in den Erfassungsdialog für die Neuanlage einer Reise verzweigt (siehe Abschnitt [3.1\)](#page-6-1).

#### <span id="page-4-1"></span>**2.2 Suche**

Für die Suche in der Übersichtstabelle stehen die drei Eingabefelder Schiffsname, Funkrufzeichen und Reisenummer zur Verfügung. Bei Eingabe eines Wertes im jeweiligen Suchfeld wird in der Übersichtstabelle unmittelbar derjenige Eintrag markiert, der dem Suchkriterium am besten entspricht.

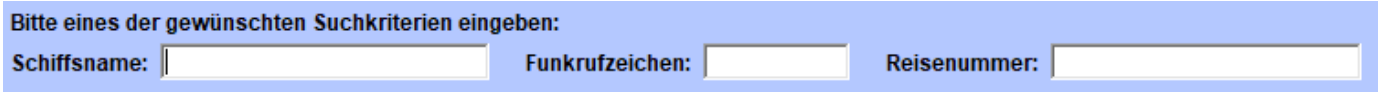

<span id="page-4-4"></span>Abbildung 3: "Suchparameter"

#### <span id="page-4-2"></span>**2.3 Schaltflächen**

Zurück

Zurück zum vorherigen Dialog. Hinweis: Falls ein Datensatz geändert und nicht gespeichert wurde, erfolgt eine Warnung.

csul CSV-Beispiel-Datei herunterladen und speichern

Eine CSV-Beispiel-Datei wird zum Speichern auf der Festplatte zur Verfügung gestellt.

Aktualisieren

Die Übersichtstabelle wird unabhängig von den Suchfeldern neu geladen.

**<sup>■</sup>** Übernehmen

Übernahme der Gefahrgutpartie(n) aus der CSV-Datei

## <span id="page-5-0"></span>**2.4 Übernehmen**

Nach Betätigen der Schaltfläche "Übernehmen" kann die CSV Datei ausgewählt werden, aus der die Gefahrgutpartien übernommen werden sollen (siehe Kapitel [3.3\)](#page-8-0). Nach Öffnen der Datei erfolgt unmittelbar die Übernahme. Über den Erfolg informiert ein Info-Fenster. Aus diesem kann durch Betätigen der entsprechenden Schaltfläche direkt in den Zielbereich verzweigt werden.

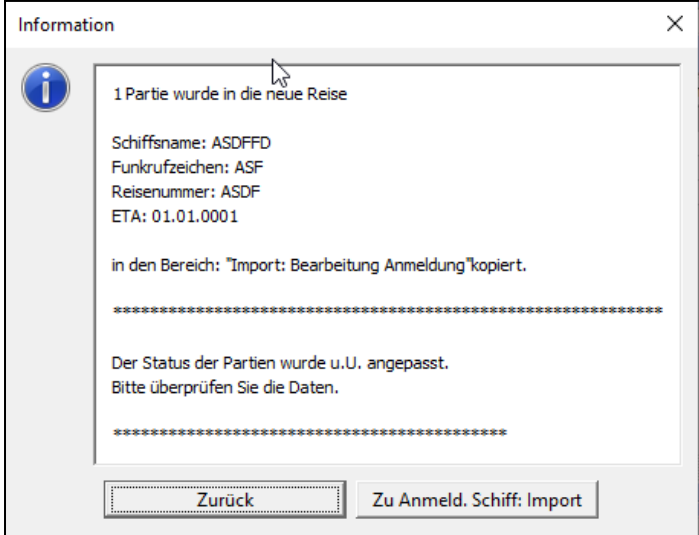

<span id="page-5-1"></span>Abbildung 4: "Übernahmebericht"

# <span id="page-6-0"></span>**3 Bearbeitung Anmeldung**

#### <span id="page-6-1"></span>**3.1 Neuanlage einer Reise**

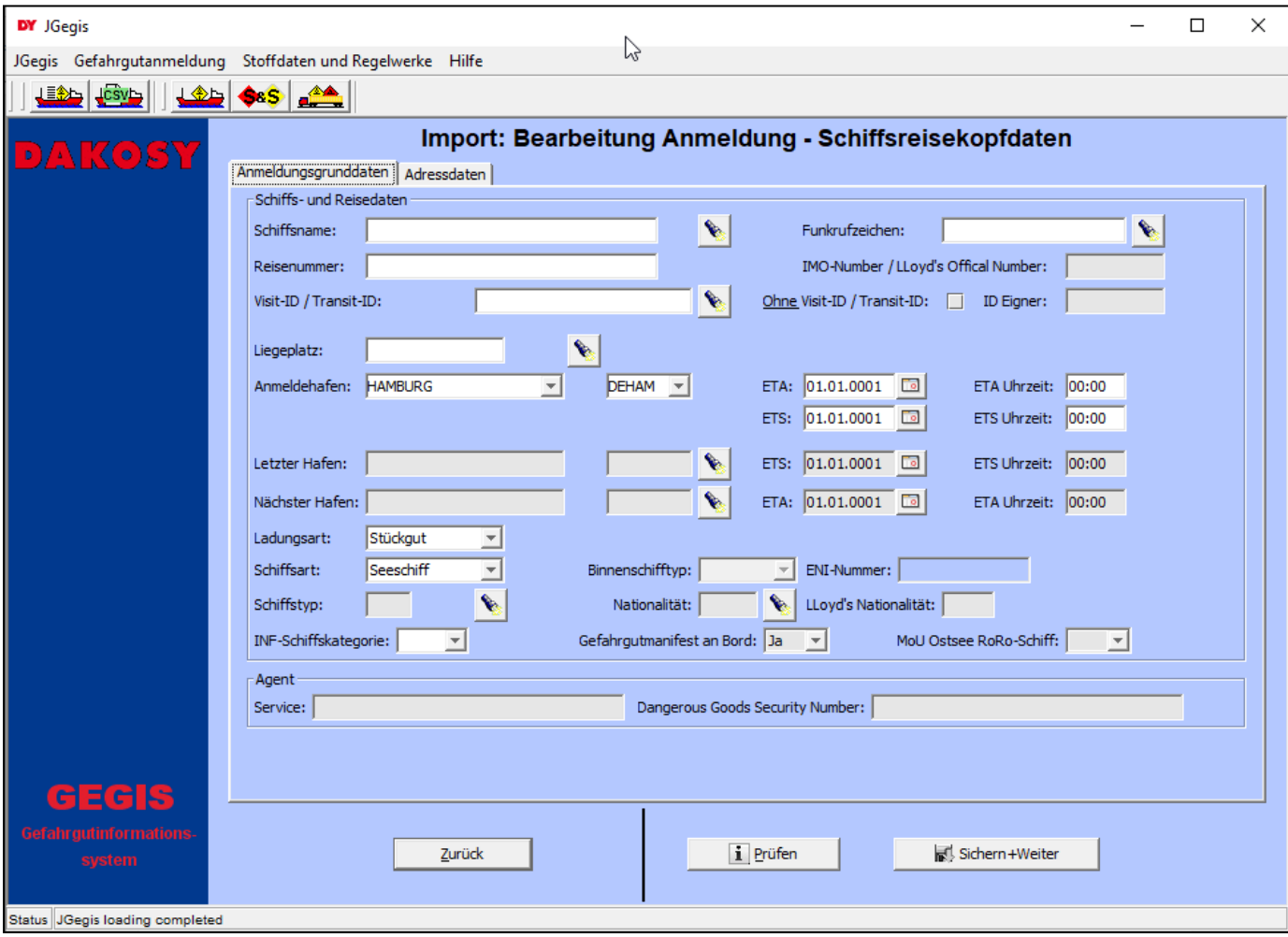

<span id="page-6-2"></span>Abbildung 5: "Detailanzeige Bearbeitung Anmeldung - Schiffsreisekopfdaten"

Die Schiffsreisekopfdaten müssen manuell eingeben werden bevor die Gefahrgutpartien automatisch aus der CSV Datei eingelesen werden können.

Nach Eingabe der erforderlichen Schiffsreisekopfdaten und einer erfolgreichen Plausibilitätsprüfung kann durch Drücken auf die Schaltfläche "Sichern+Weiter" die CSV Datei mit den Gefahrgutpartien ausgewählt werden (siehe Kapitel [3.3\)](#page-8-0).

Hinweis: Eine genaue Beschreibung der Oberfläche zur Eingabe der Schiffsreisekopfdaten ist in dem Benutzerhandbuch "BHB Anmeldung Schiff" in dem GEGIS-Moduls "Anmeldung Schiff" hinterlegt.

#### <span id="page-7-0"></span>**3.2 Schaltflächen**

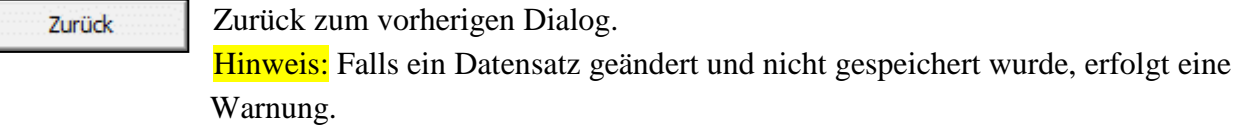

i Prüfen

Die eingegebenen Daten werden einer Plausibilitätsprüfung unterzogen, es erfolgt **keine** Sicherung der Daten.

Sichern+Weiter

Die eingegebenen Daten werden nach einer erfolgreichen Plausibilitätsprüfung gesichert. Im Folgenden wird ein Dialog zum Einlesen der CSV Datei geöffnet.

## <span id="page-8-0"></span>**3.3 Partien**

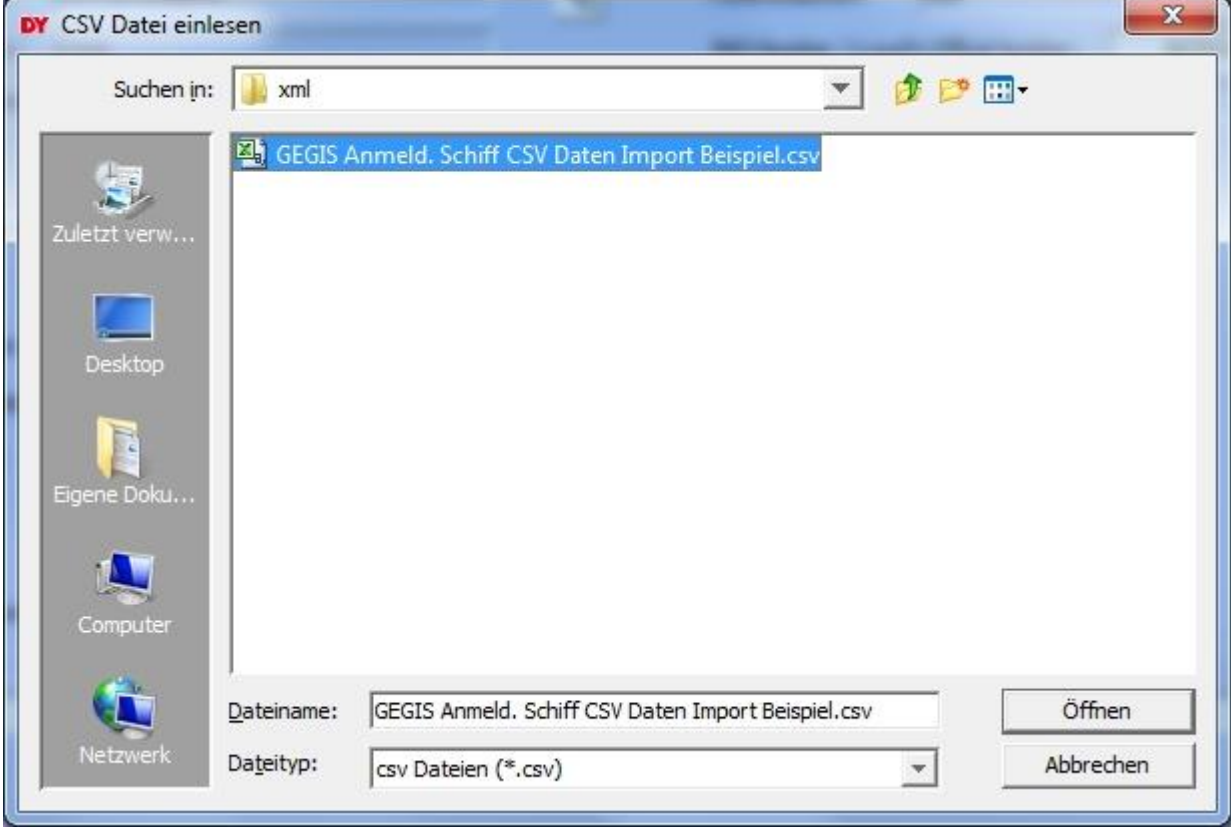

Die Gefahrgutpartien werden mit einer CSV Datei eingelesen.

<span id="page-8-1"></span>Abbildung 6: "Auswahl der CSV Datei mit den Gefahrgutpartien"

Die ausgewählte CSV Datei wird durch Drücken auf die Schaltfläche "Öffnen" automatisch eingelesen.

Die Bedeutung der Spalten in der CSV Datei im Einzelnen:

Tabelle 1: "CSV Import Tabelle"

<span id="page-9-0"></span>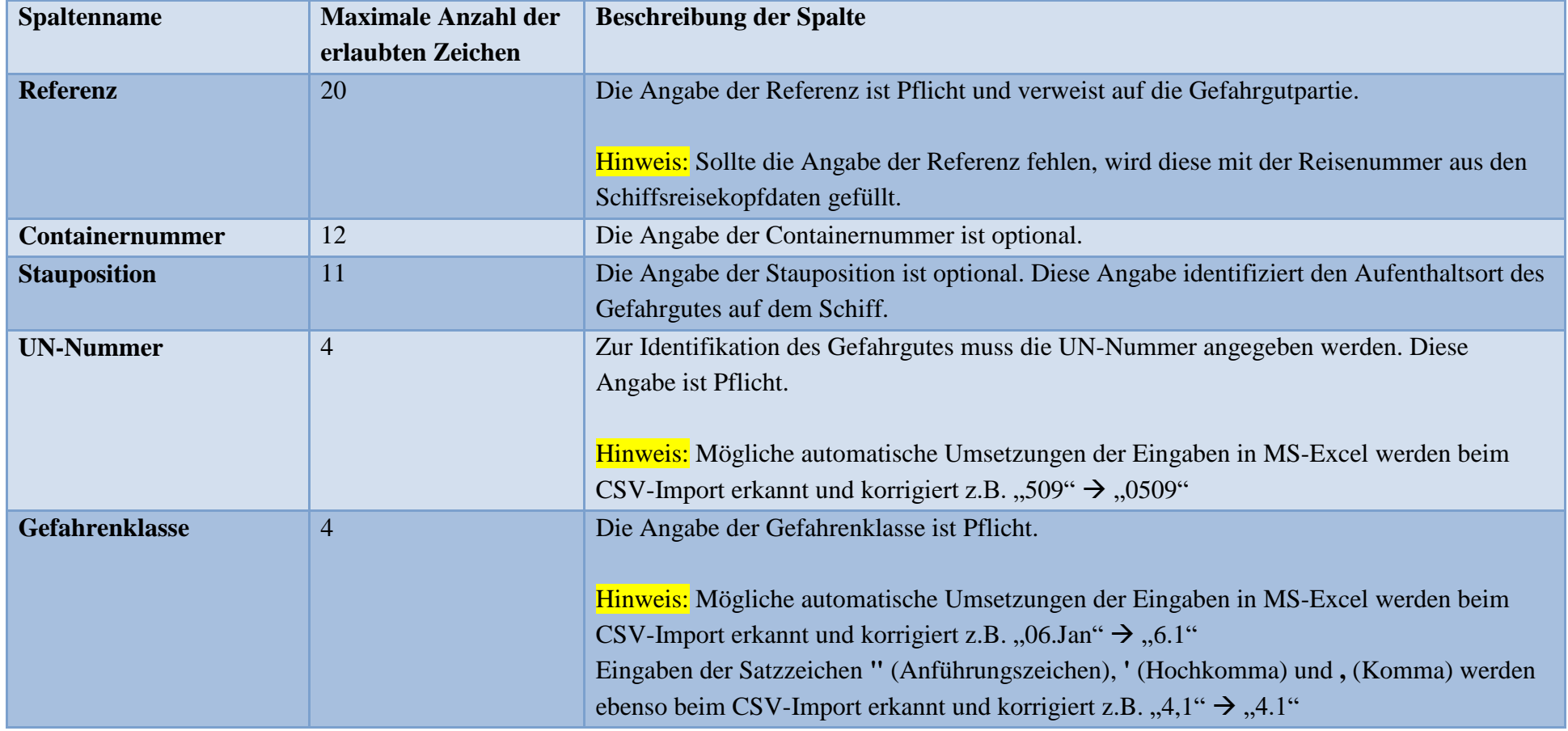

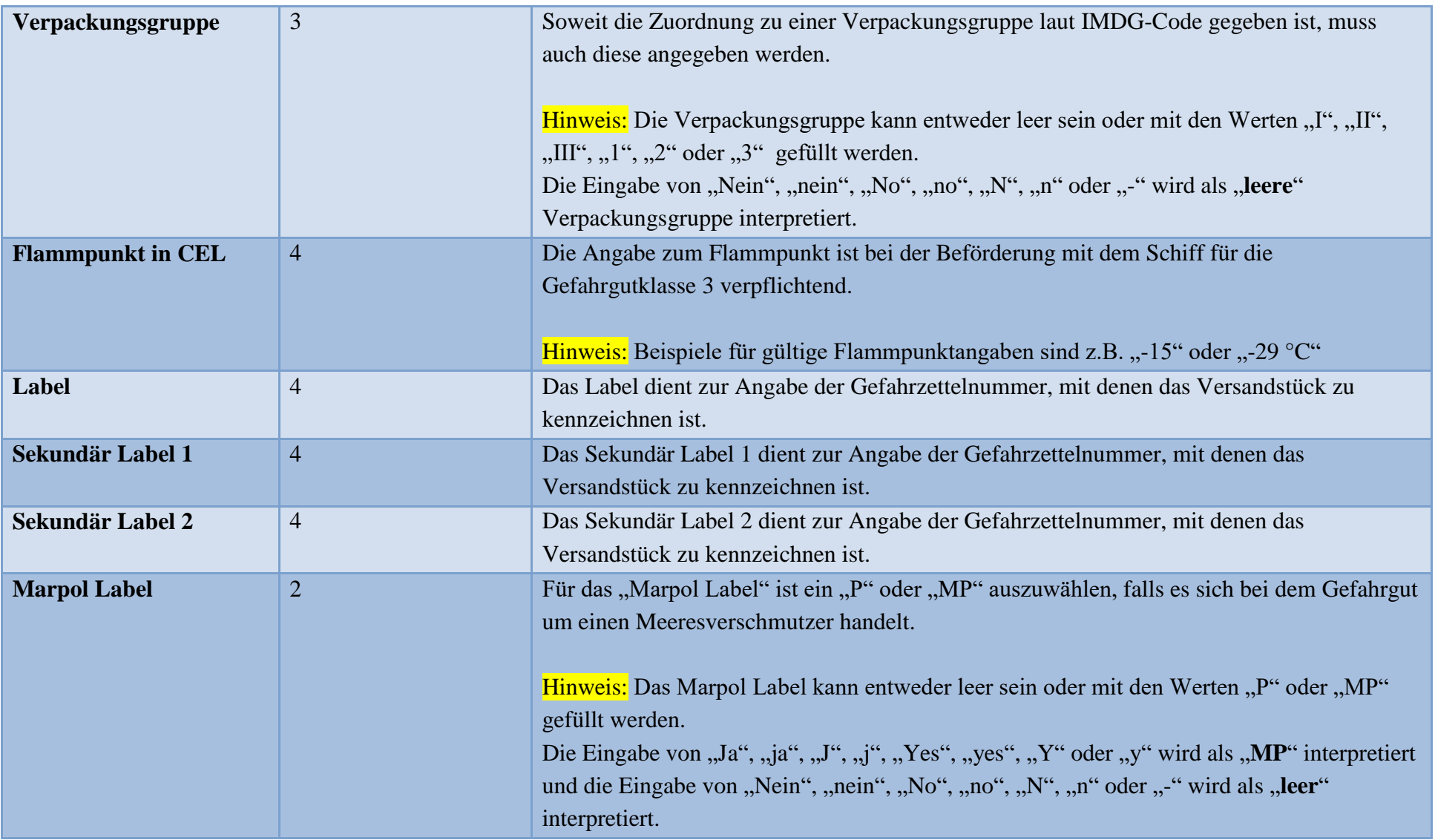

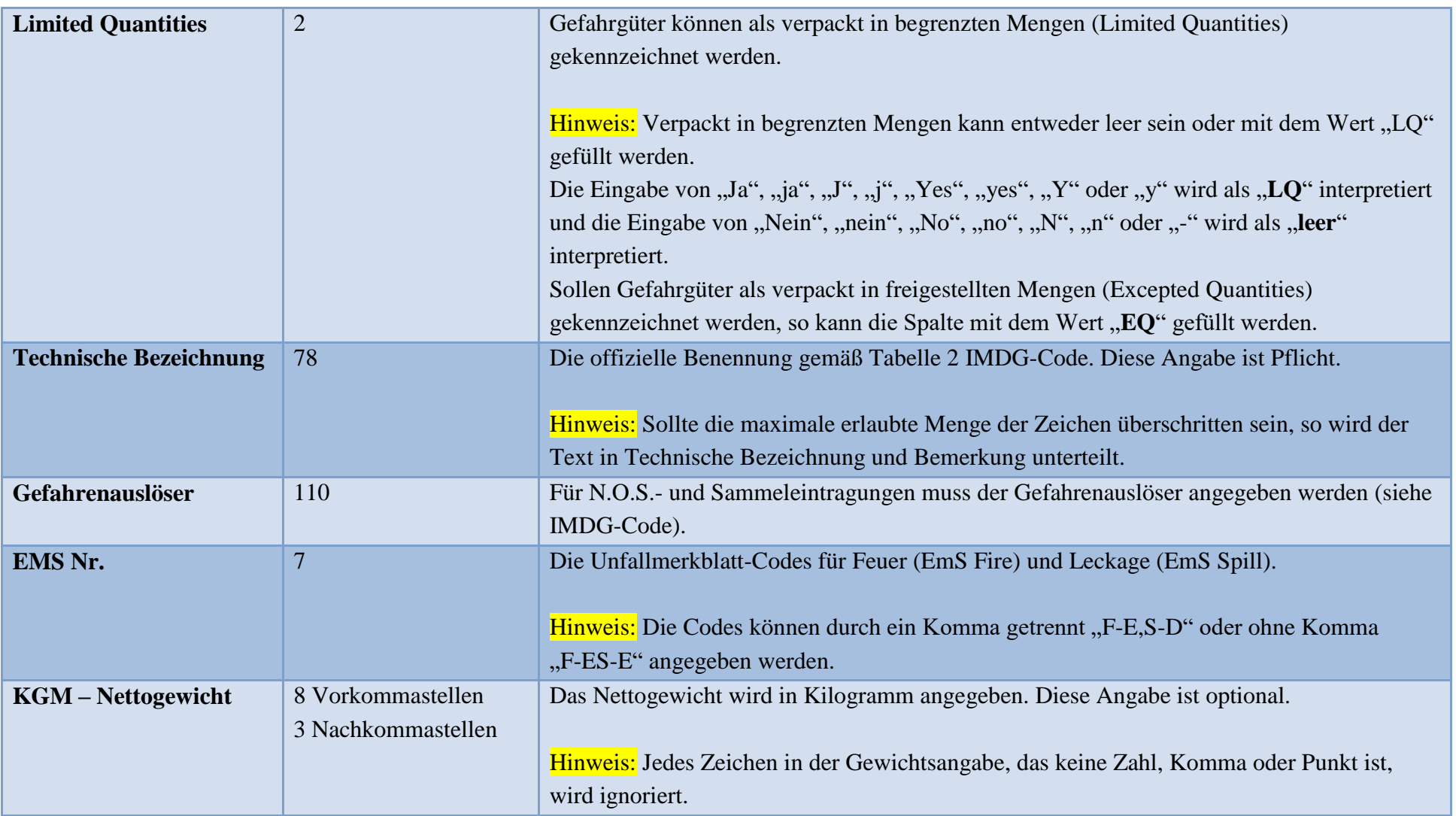

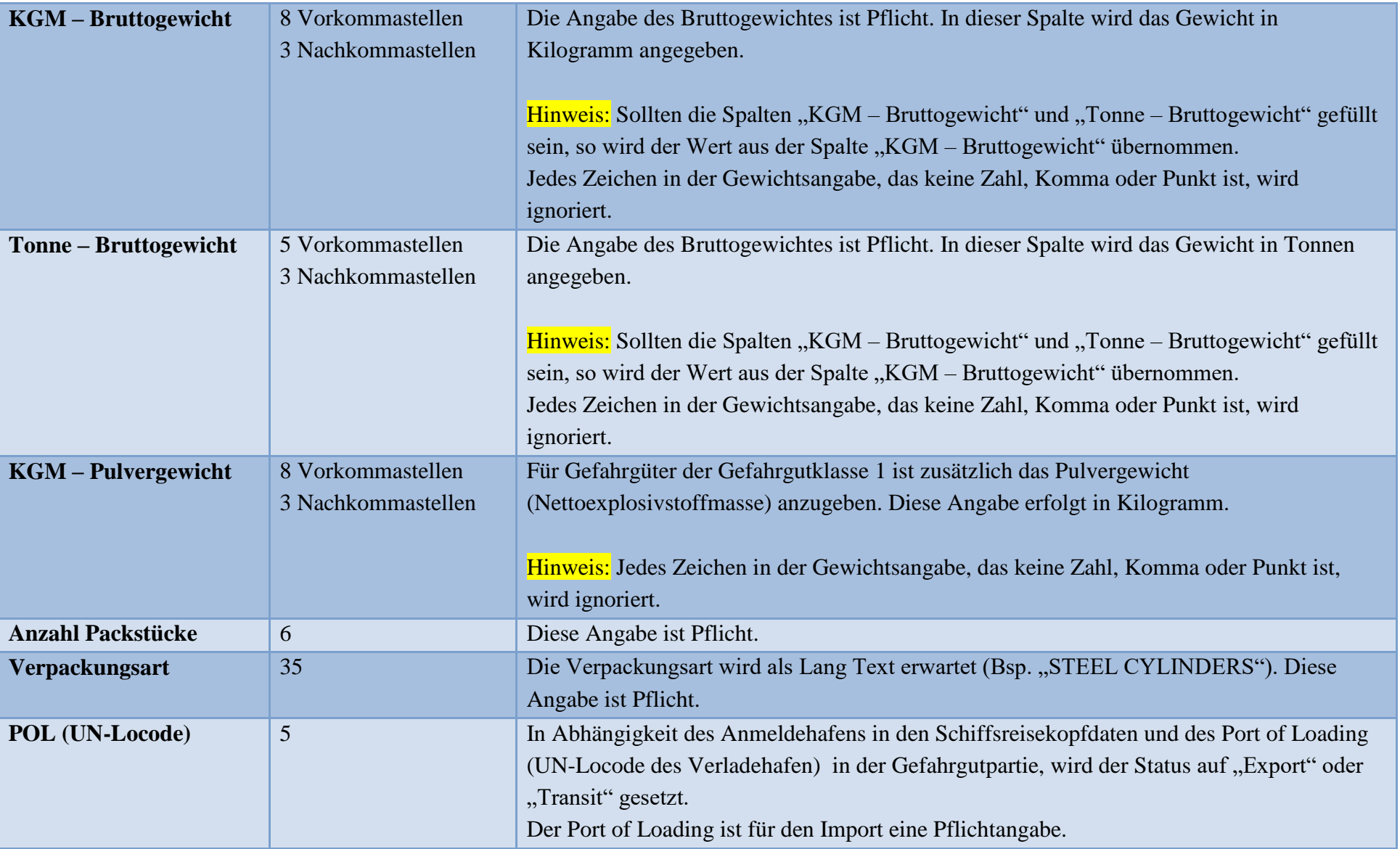

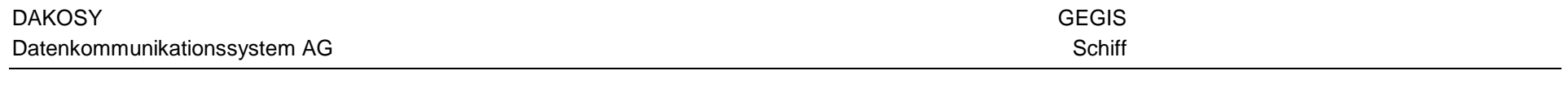

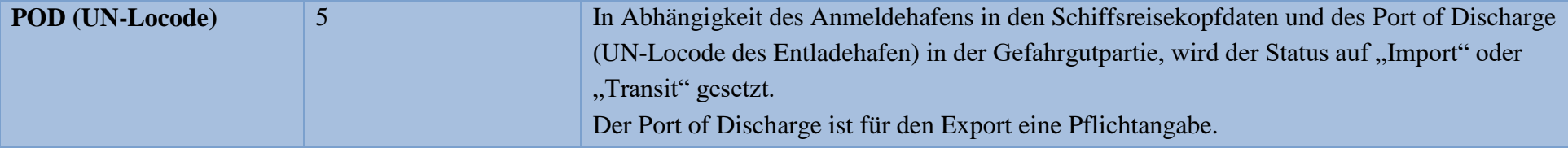

Hinweis: Bei allen Spalten wird die maximale Anzahl der erlaubten Zeichen überprüft. Sollte die Anzahl überschritten sein, so werden die Daten auf die vorgegebene Anzahl verkürzt.

# <span id="page-14-0"></span>**4 Informationen, Warnungen und Fehler**

#### <span id="page-14-1"></span>**4.1 Information**

Nach erfolgreichem Einlesen und Speichern der Daten wird angezeigt wie viele Gefahrgutpartien der ausgewählten oder erstellten Reise zugeordnet wurden.

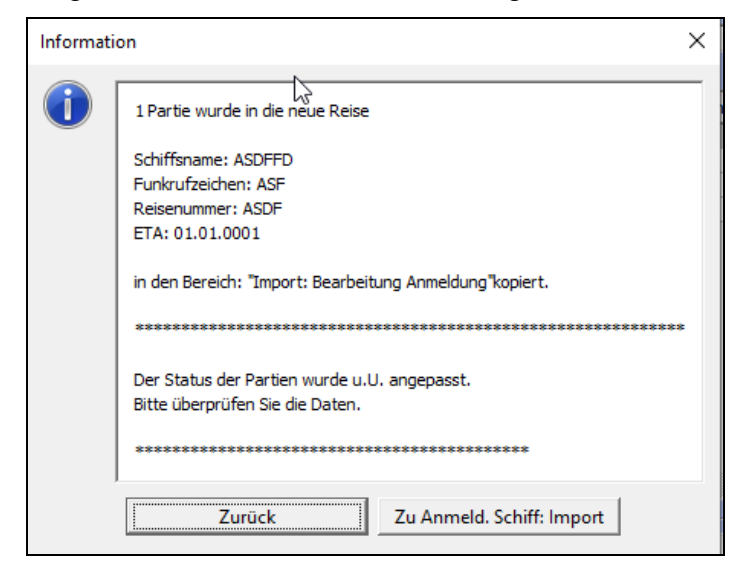

Abbildung 7: "Information"

<span id="page-14-3"></span>Hinweis: Es ist möglich durch Drücken auf die Schaltfläche "Ja" sofort zum GEGIS-Modul "Anmeldung Schiff" zu wechseln.

Durch Drücken auf die Schaltfläche "Nein" wird zur ["Übersicht Anmeldung Schiff](#page-3-1) CSV" gewechselt und ermöglicht die weitere Eingabe von Schiffsreisekopfdaten und Gefahrgutpartien.

#### <span id="page-14-2"></span>**4.2 Warnung**

Es wird eine Warnung angezeigt, wenn beim Einlesen der CSV Datei

- Daten fehlen, die Pflichtangaben sind.
- Daten fehlerhaft sind, z.B. ein " $X^{\prime\prime}$  in Limited Quantities.
- die maximale Anzahl der erlaubten Zeichen überschritten wurde und Daten angepasst werden mussten.

Die Gefahrgutpartie wird als Fehlerhaft gekennzeichnet und in dem GEGIS-Modul "Anmeldung Schiff" rot dargestellt.

<span id="page-14-4"></span>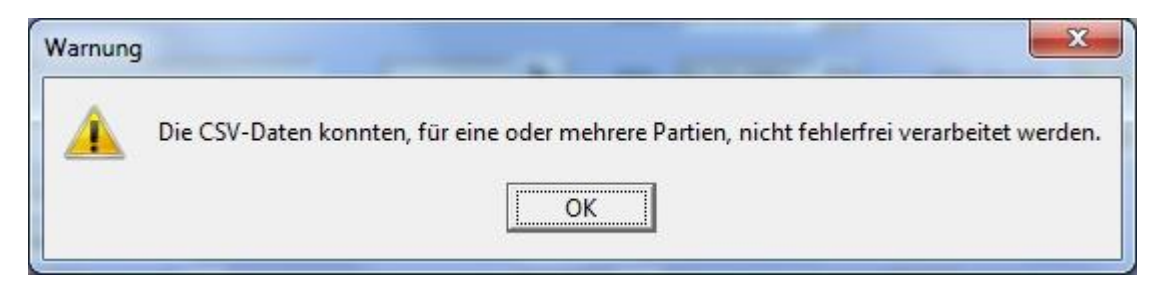

Abbildung 8: "Warnung"

Hinweis: Beim Auftreten solch einer Meldung wird empfohlen, die Gefahrgutpartien im GEGIS-Modul "Anmeldung Schiff" zu untersuchen und gegebenenfalls anzupassen.

Eine genaue Beschreibung für die Ansicht und Bearbeitung der Gefahrgutpartien ist in dem Benutzerhandbuch "BHB Anmeldung Schiff" in dem GEGIS-Moduls "Anmeldung Schiff" hinterlegt.

#### <span id="page-15-0"></span>**4.3 Fehler**

Es wird eine Fehlermeldung angezeigt, wenn beim Speichern der Daten Fehler aufgetreten sind.

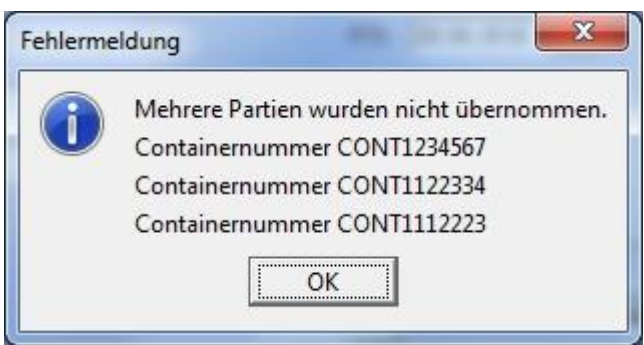

<span id="page-15-1"></span>Abbildung 9: "Fehlermeldung"

Hinweis: Beim Auftreten solch einer Fehlermeldung konnte die Gefahrgutpartie mit der angegebenen Containernummer **nicht** gespeichert werden und **fehlt** im GEGIS-System.

# <span id="page-16-0"></span>**5 Anhang**

## <span id="page-16-1"></span>**5.1 Mitgeltende Dokumente bzw. Quellen (in der jeweils gültigen Fassung)**

Keine Angaben.

## <span id="page-16-2"></span>**5.2 Verzeichnisse**

#### <span id="page-16-3"></span>**5.2.1 Abbildungsverzeichnis**

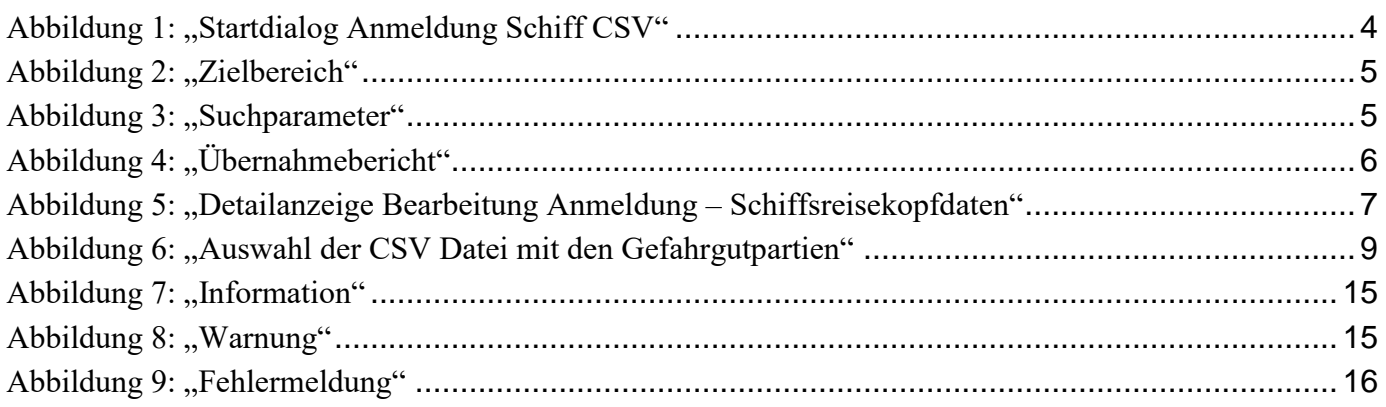

## <span id="page-16-4"></span>**5.2.2 Tabellenverzeichnis**

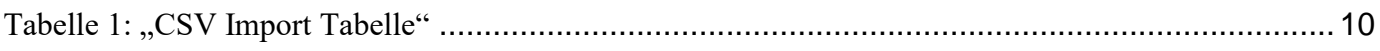